# TP-Link Deco X50 設定マニュアル

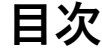

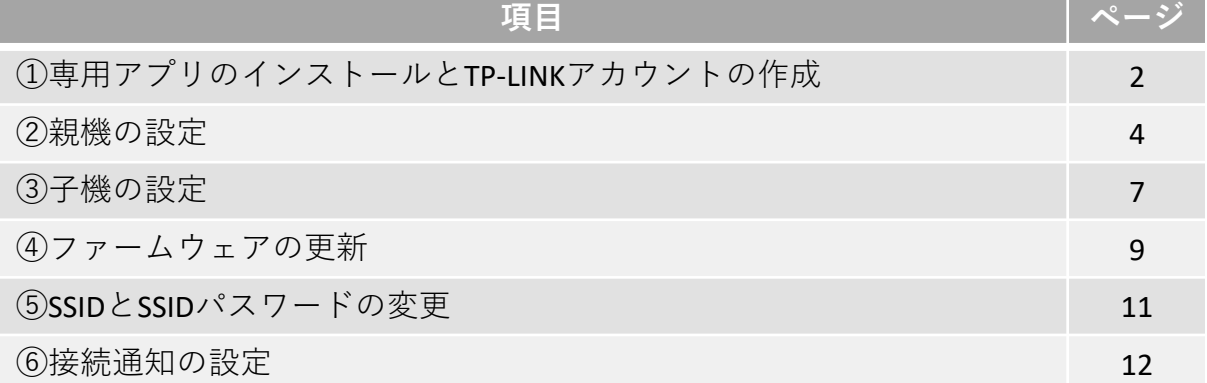

TP-Link製品のその他の名称は TP-LINK の商標および登録商標です

## **①専用アプリのインストールとTP-LINKアカウントの作成**

#### **①お客様端末へ専用アプリをインストール**

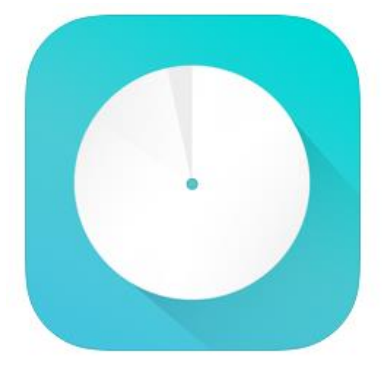

**TP-Link Deco** (4+) **TP-LINK** 「ユーティリティ」内178位 ★★★★★ 4.7 + 458件の評価

無料

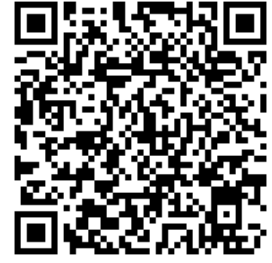

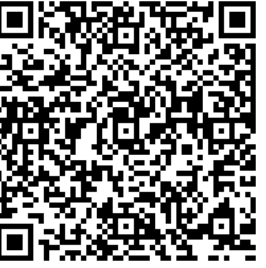

【App Store】 IOS用

【Google Store】 Android用

#### **②TP-LINKアカウント新規作成とログイン**

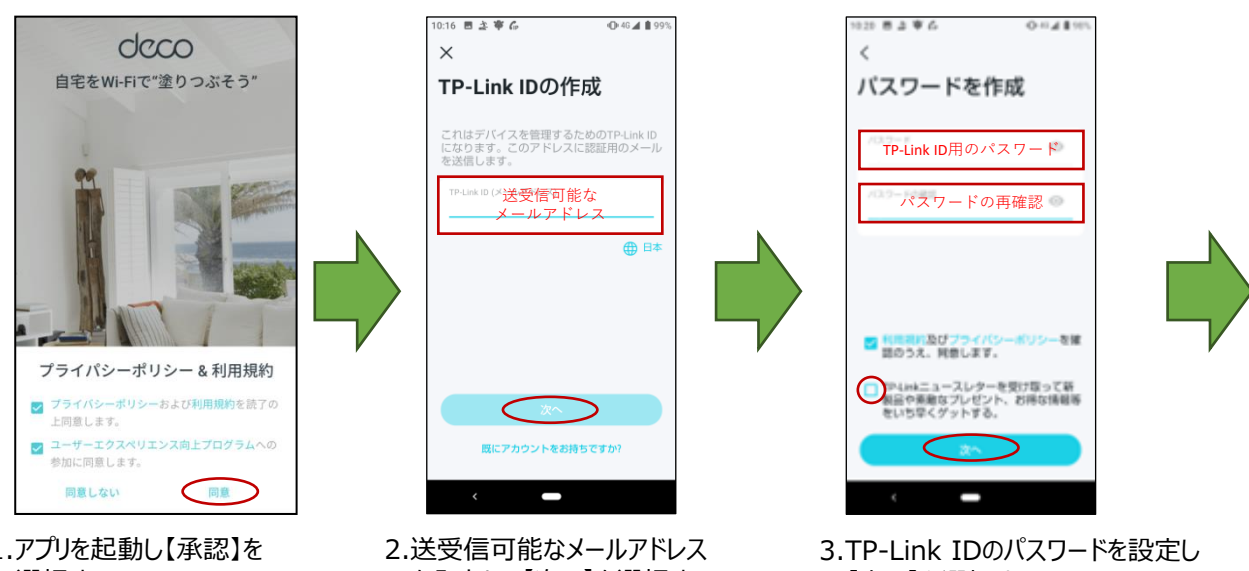

1.アプリを起動し【承認】を 選択する

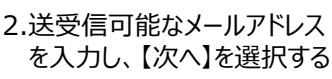

【次へ】を選択する ※「ニュースレターを受け取って…」 は不要であればチェックをはずす

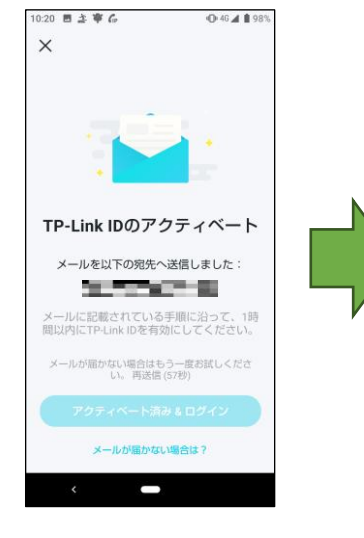

4.入力したメールアドレス宛てに 確認メールが送信される

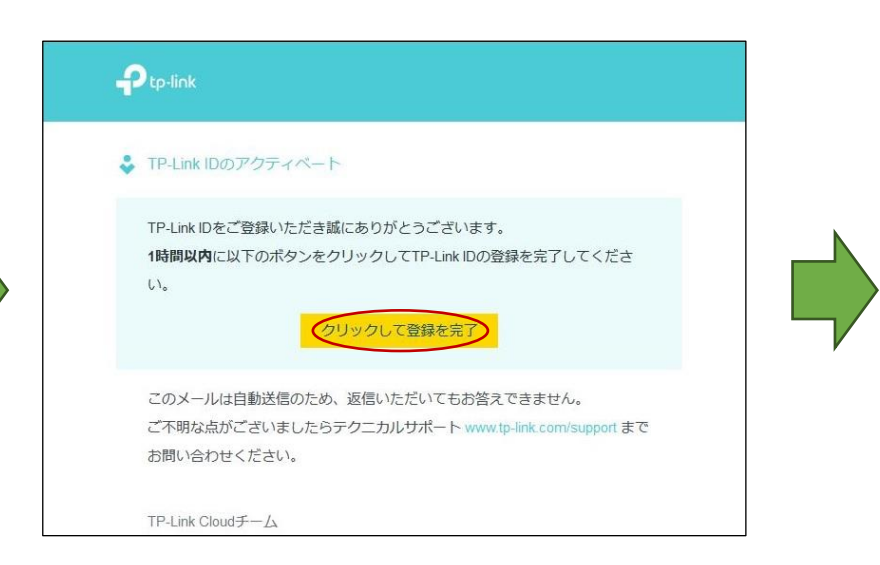

5.登録したメールアドレス宛メールが届きます。 メールを開き【クリックして登録を完了】をクリックする

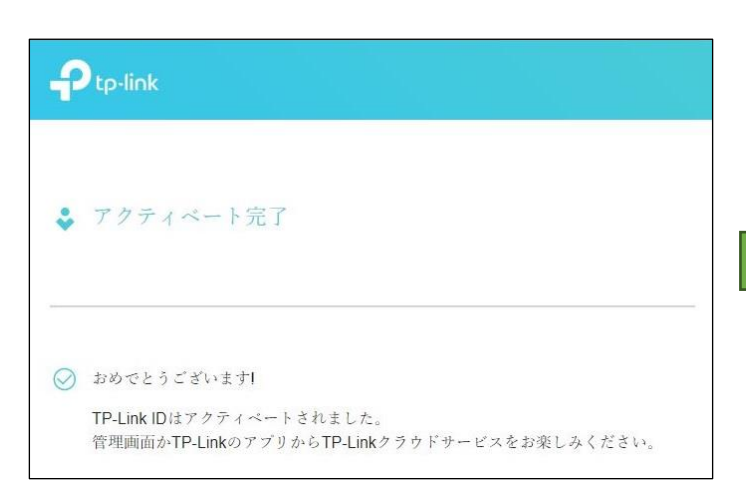

6.ブラウザが起動しアクティベートが完了となる

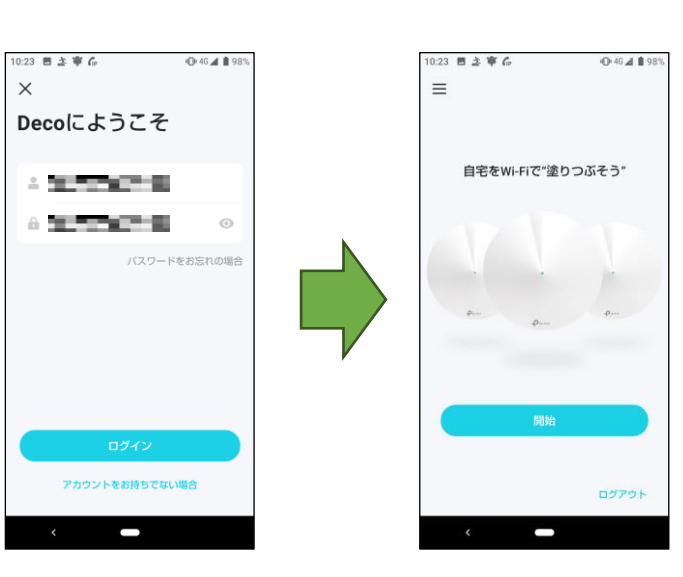

- 8.登録したメールアドレスと パスワードを入力し、 【ログイン】を選択する
- 9.開始画面が表示される

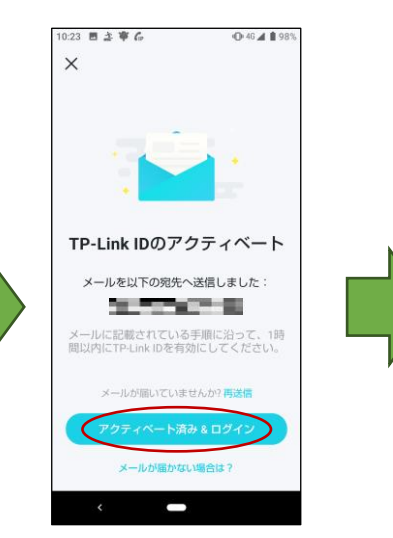

7.アプリ画面の【アクティベート 済み&ログイン】を選択する

# **②親機の設定**

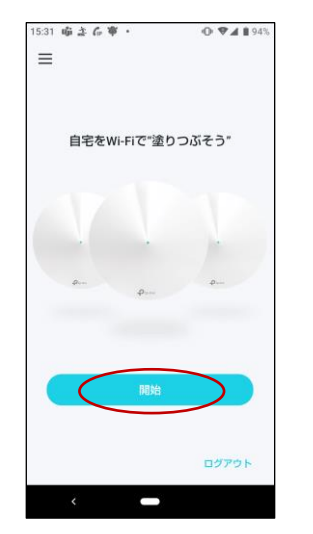

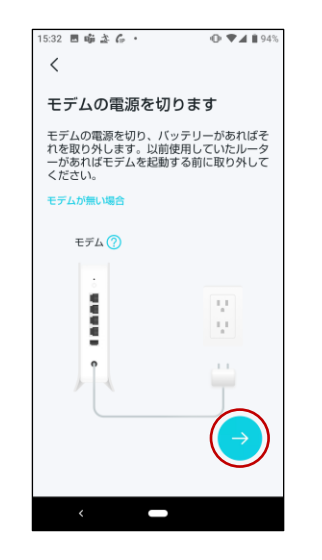

4.モデムの電源を切り 【→】を選択する

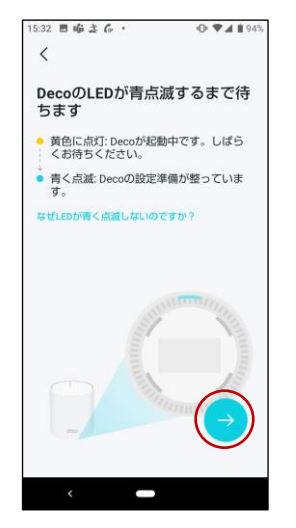

7.本体下部のランプが青く点滅 したら【→】を選択する

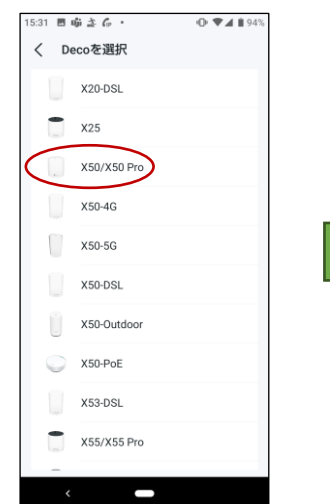

1.ログイン後【開始】を選択する 2.【X50/X50 Pro】を選択する 3.準備物を確認し【→】を

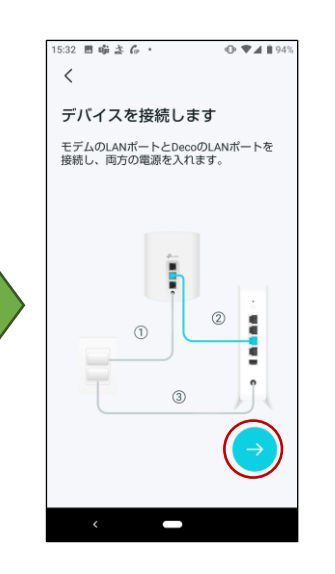

5.各機器を接続し、電源を入れ 【→】を選択する

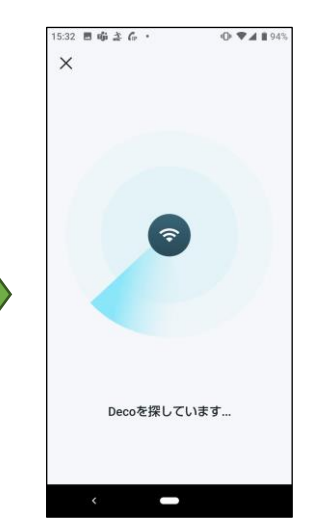

8.「Decoを探しています…」から 画面が変わるまでお待ちください

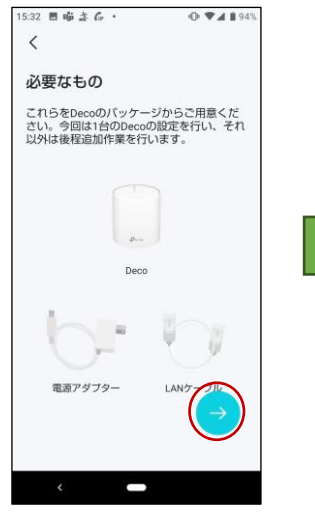

選択する

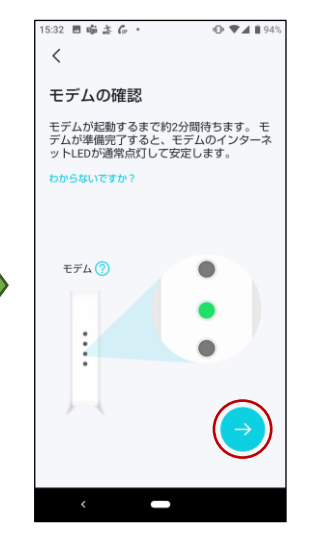

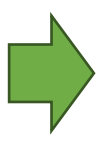

6.モデムが起動してから【→】を 選択する

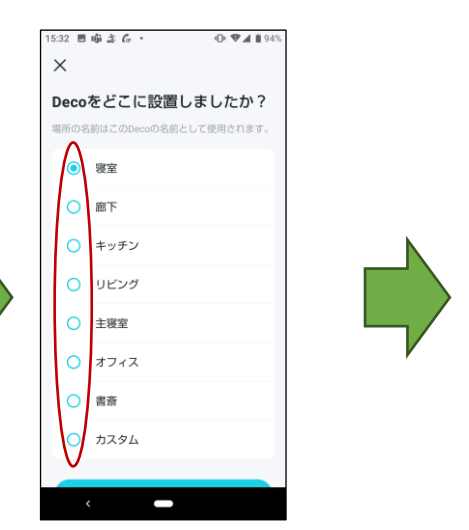

9.親機の設置場所を選択する

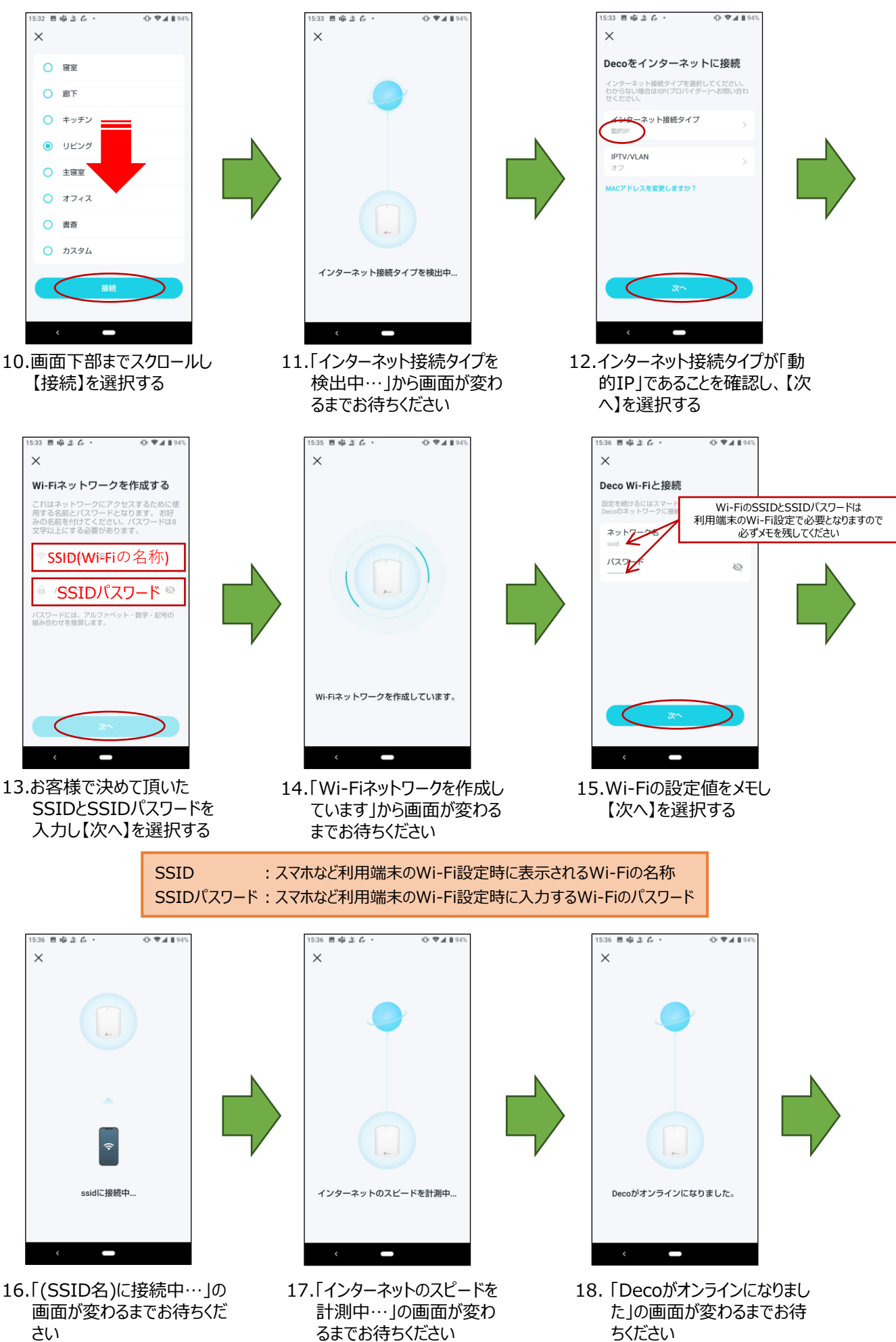

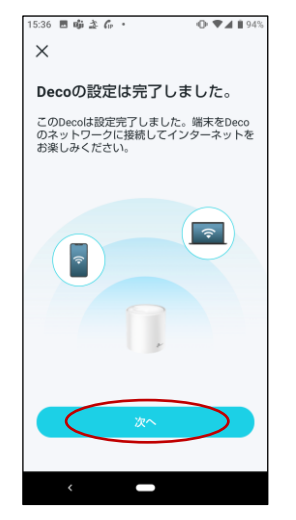

19.親機の設定は以上です 【次へ】を選択する

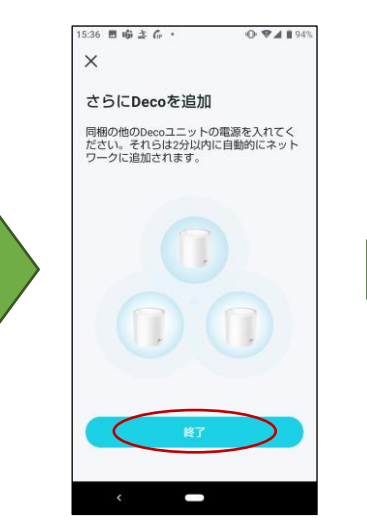

20.さらに子機を追加する場合、 2分以内に子機の電源を入 れると自動で設定されます

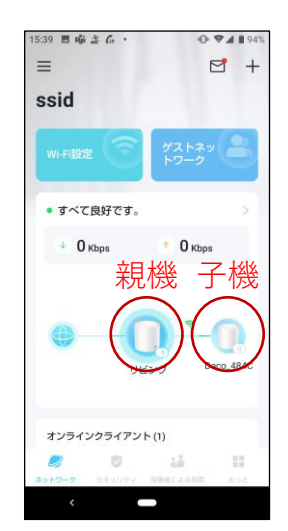

21.数分お待ちいただき、子機の本体 下部にあるランプが緑点灯すると 設定完了です

# **③子機の設定**

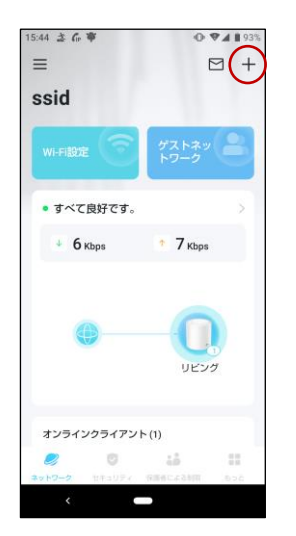

1.トップ画面右上の「+」を 選択する

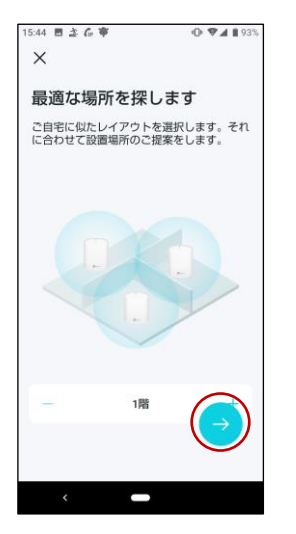

4.お客様宅に似たレイアウトを 選択し、【→】を選択する

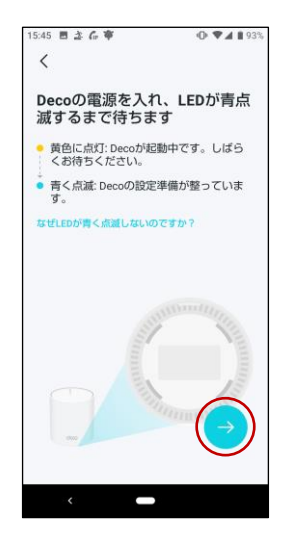

7.子機の電源を入れ、ランプが 青点滅してから【→】を選択する

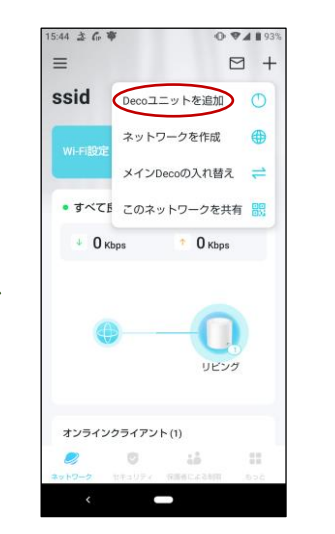

2.「Decoユニットを追加」を選 択する

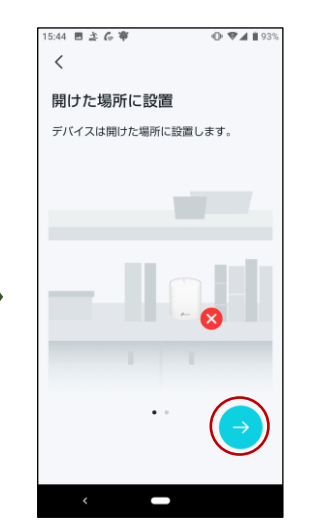

5.障害物等が少ない場所に 子機を設置し、【→】を選択 する

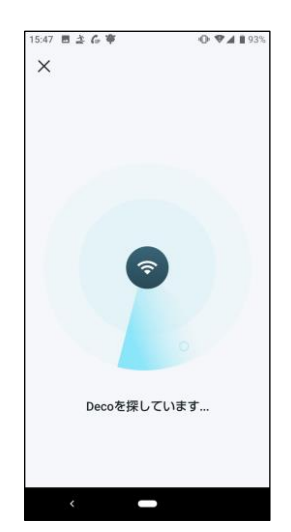

8.【Decoを探しています…】から 画面が変わるまで待ちます

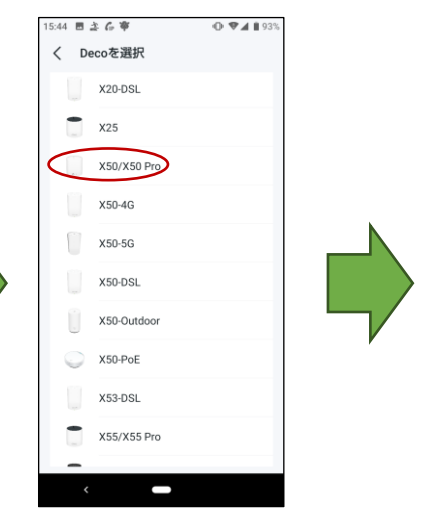

3.【X50/X50 Pro】を選択する

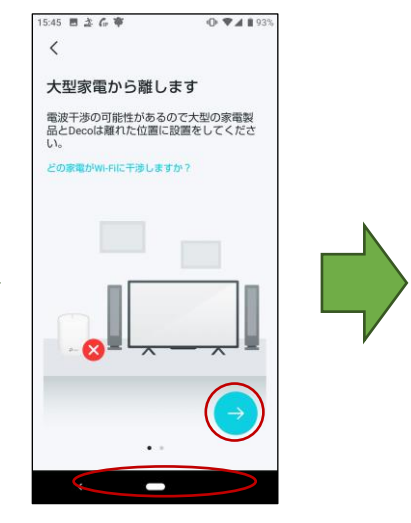

6.Wi-Fiが電波干渉しないよう に大型家電製品などから離 れた場所に子機を設置し、 【→】を選択する

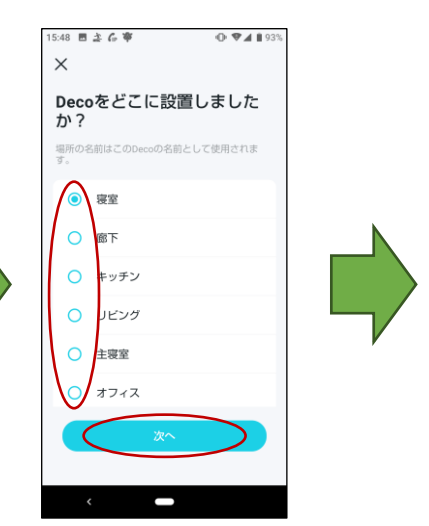

9.子機の設置場所を選択し、 【次へ】を選択する

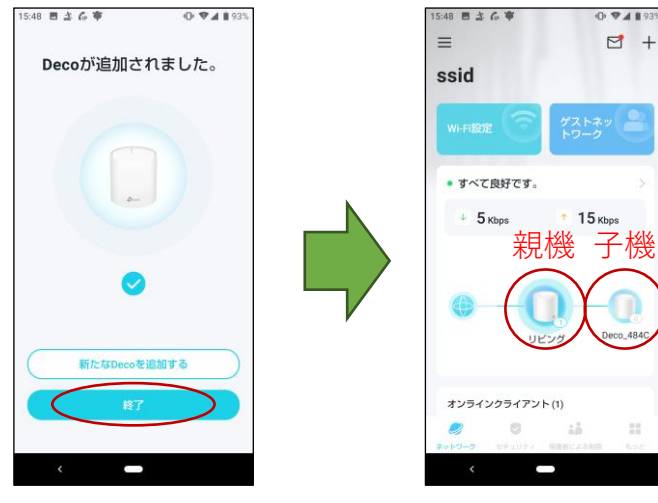

- 11.トップ画面に親機と子機が 表示されているか確認する
- 10.子機の追加がなければ - 終了】を選択する

## **④ファームウェアの更新**

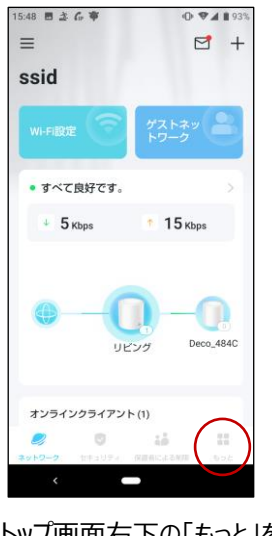

1.トップ画面右下の「もっと」を 選択する

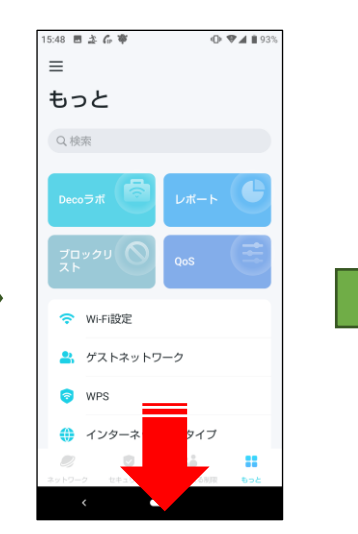

2.画面下部までスクロールしま す

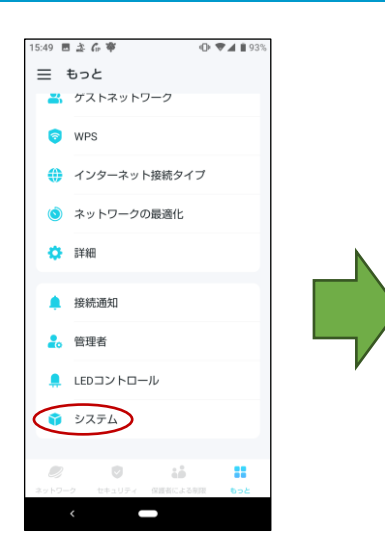

 $O$   $\Psi$   $1$  193

3.「システム」を選択する

:49 目立G审

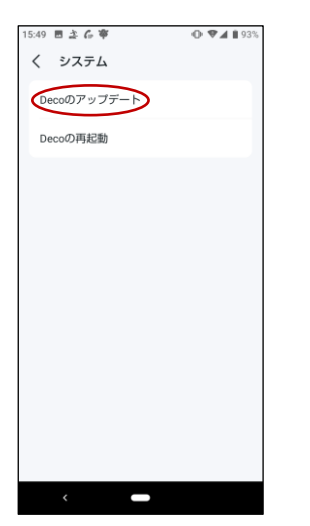

4.【Decoのアップデート】を選 択する

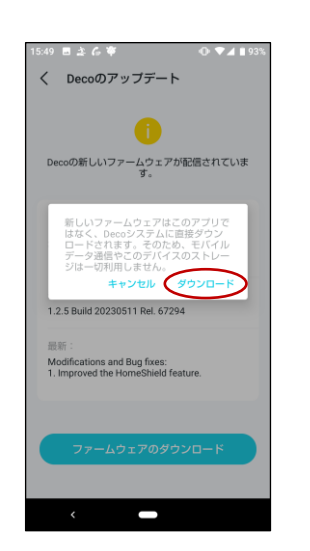

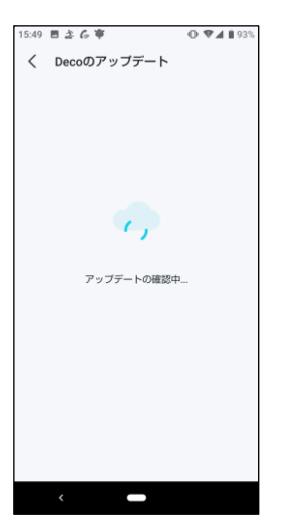

5.「アップデートの確認中…」 の画面が変わるまでお待ち ください

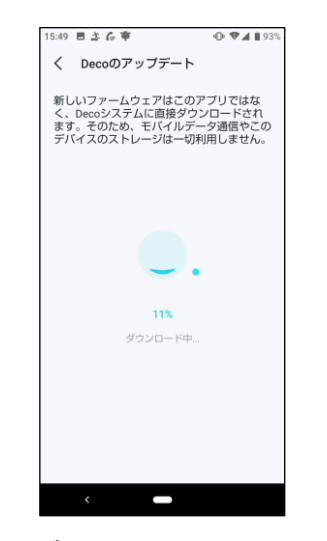

変わるまでお待ちください

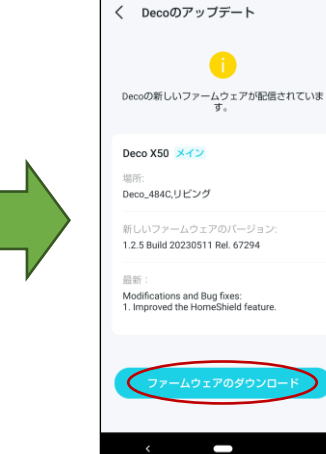

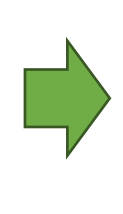

6.「ファームウェアのダウンロード」 を選択する

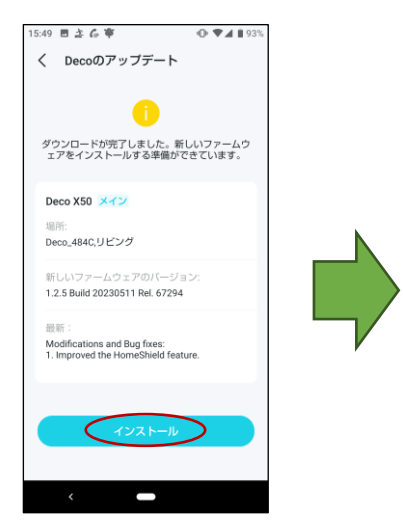

7.「ダウンロード」を選択する 8.「ダウンロード中…」の画面が 9.【インストール】を選択する 9

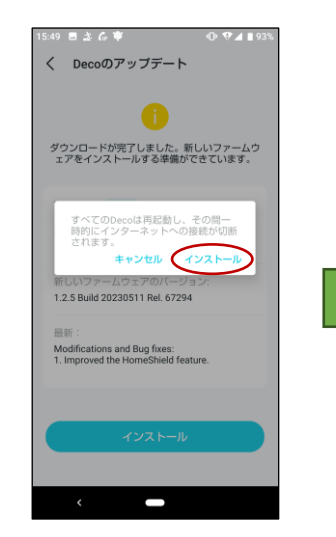

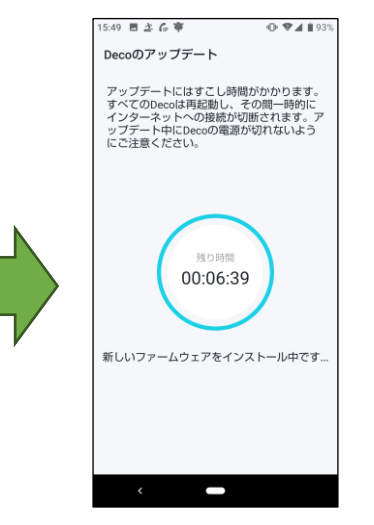

10.「インストール」を選択する 11.「新しいファームウェアをイン

ストール中です…」の画面 が変わるまで待ちます

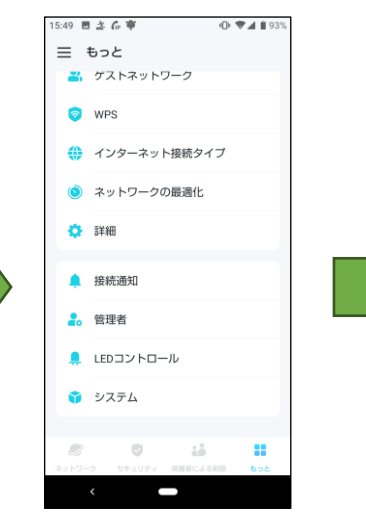

12.「システム」を選択する

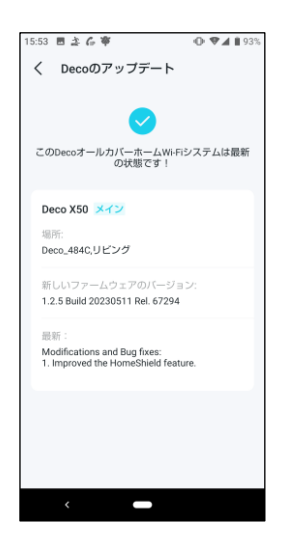

13.【最新の状態です】が表示さ れれば更新完了です

## **⑤SSIDとSSIDパスワードの変更**

SSIDとSSIDパスワードを変更すると、Wi-Fiを利用する全端末でWi-Fiの再設定が必要です 変更した後に再設定してください

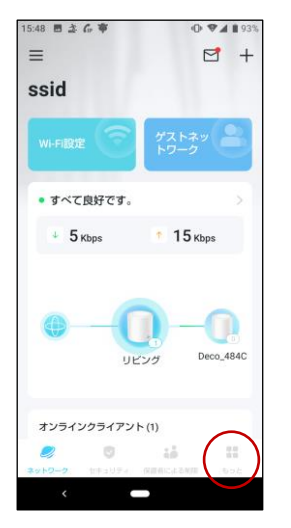

1.トップ画面右下の「もっと」を 選択する

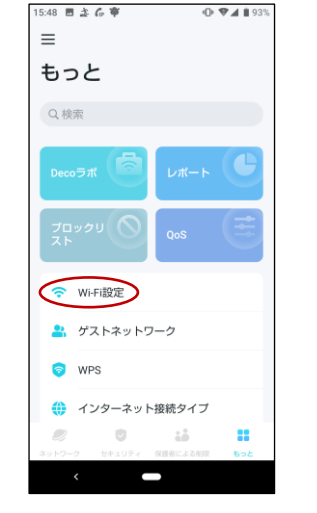

2.画面下部までスクロールしま す

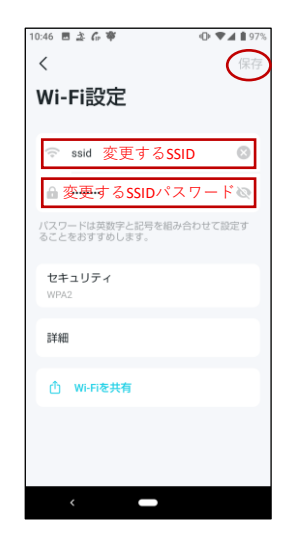

3.変更するSSIDとSSIDパスワード を入力し、「保存」を選択する

#### **⑥接続通知の設定**

本設定は、メッシュWi-Fiに「新しい端末が接続された」、「設定済みの端末がWi-Fiに再接続された」場合、 接続された事を通知する機能となります。必要に応じて設定してください。

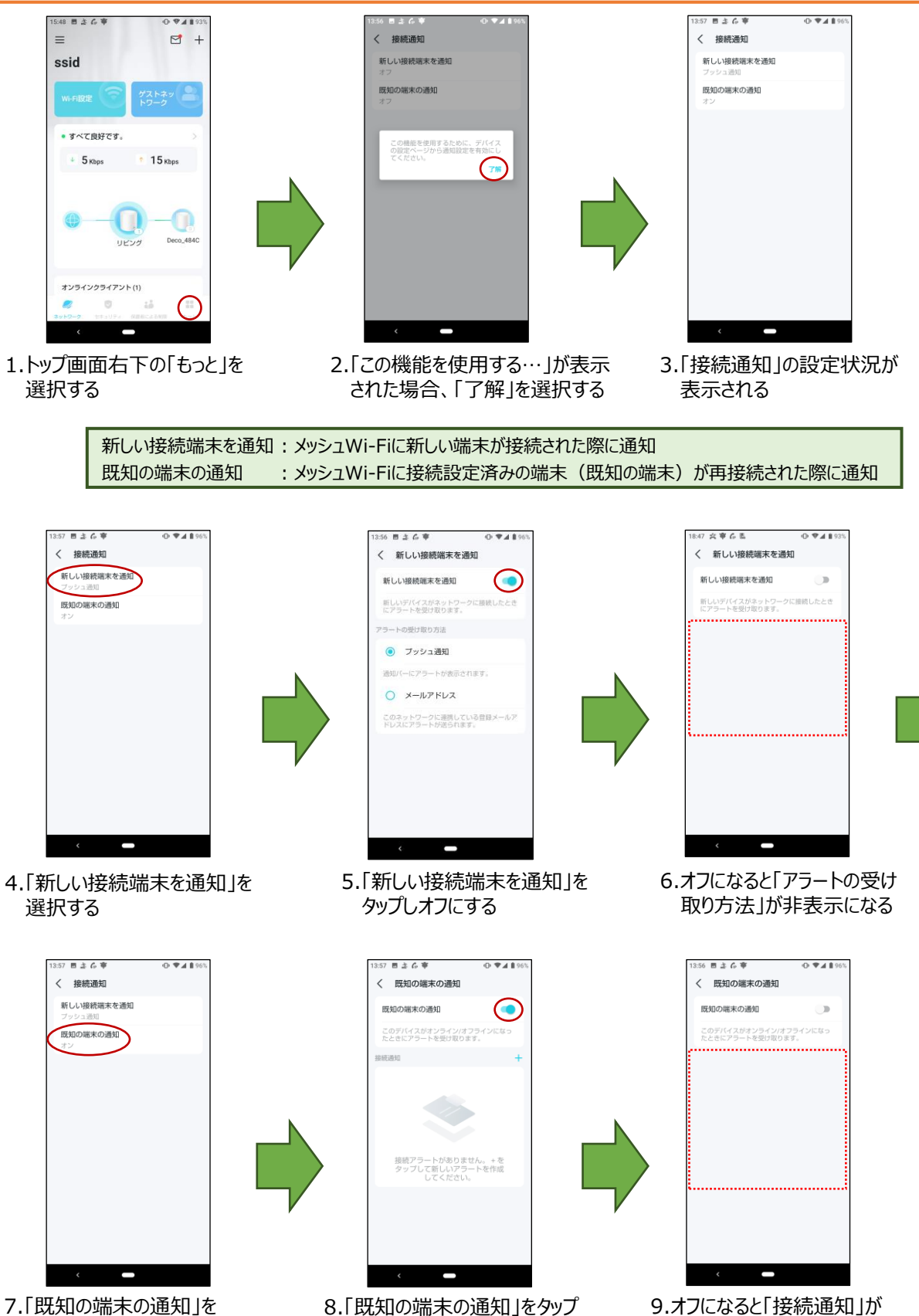

選択する

8.「既知の端末の通知」をタップ しオフにする

9.オフになると「接続通知」が 非表示になる